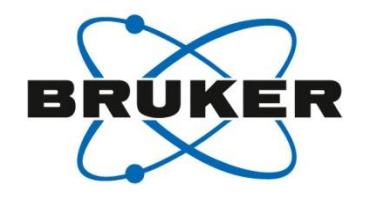

### **Kappa Geometry and Data Collection Strategy**

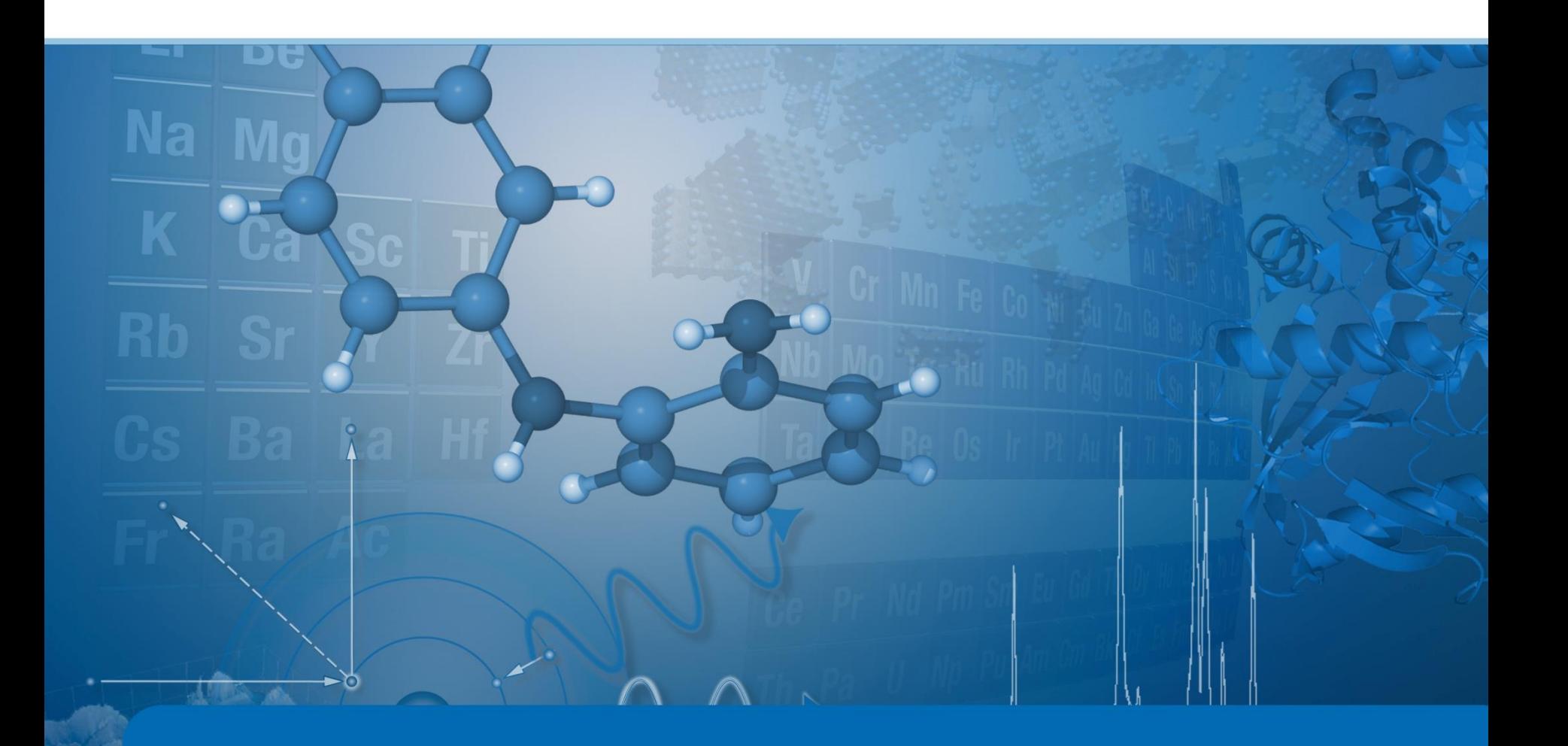

## Data collection strategy Collect

- Collect strategy
	- Does not need an predetermine hardware profile
	- Hardware configuration and mapping is determined using OpCo
	- Finds strategy from requested maximum resolution and unit cell
	- Special strategies such as Friedel's pairs in the same image and inverse beam are implemented
	- Redundancy is 90% median multiplicity

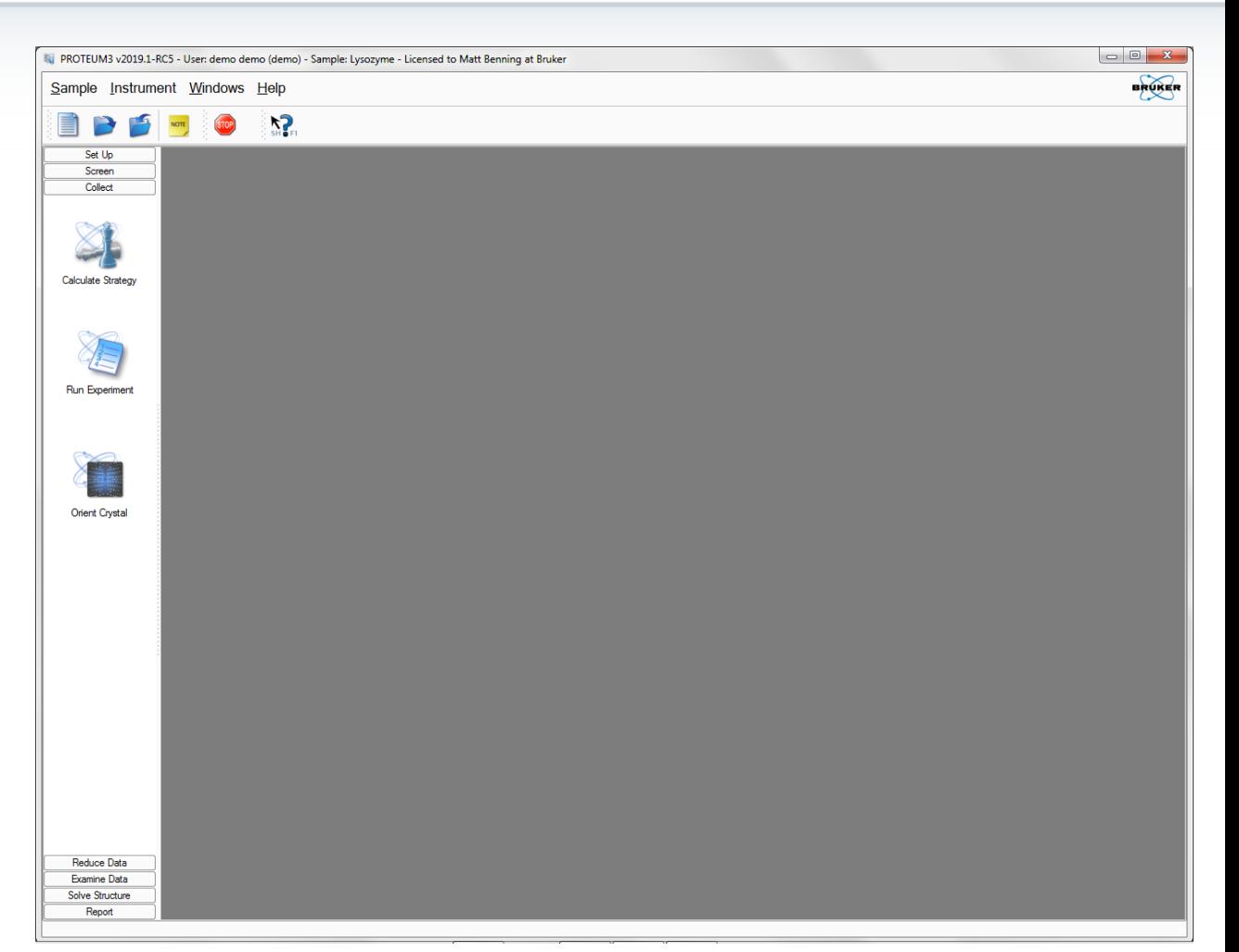

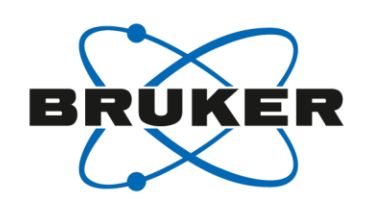

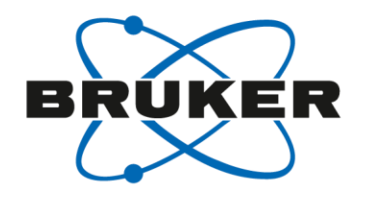

### Data collection strategy

Why do you need a data collection strategy

- Exploit the benefits of the kappa geometry
- Collect the best data for your purpose
- Minimize data collection time

What do you need

- Unit cell
- Resolution limit of your sample
- Experimental parameters
	- Rotation angle
	- Exposure time
	- Detector distance
- Purpose of the experiment
	- Native data set
	- SAD phasing

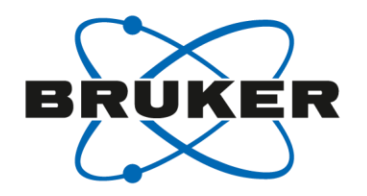

### The Kappa Geometry

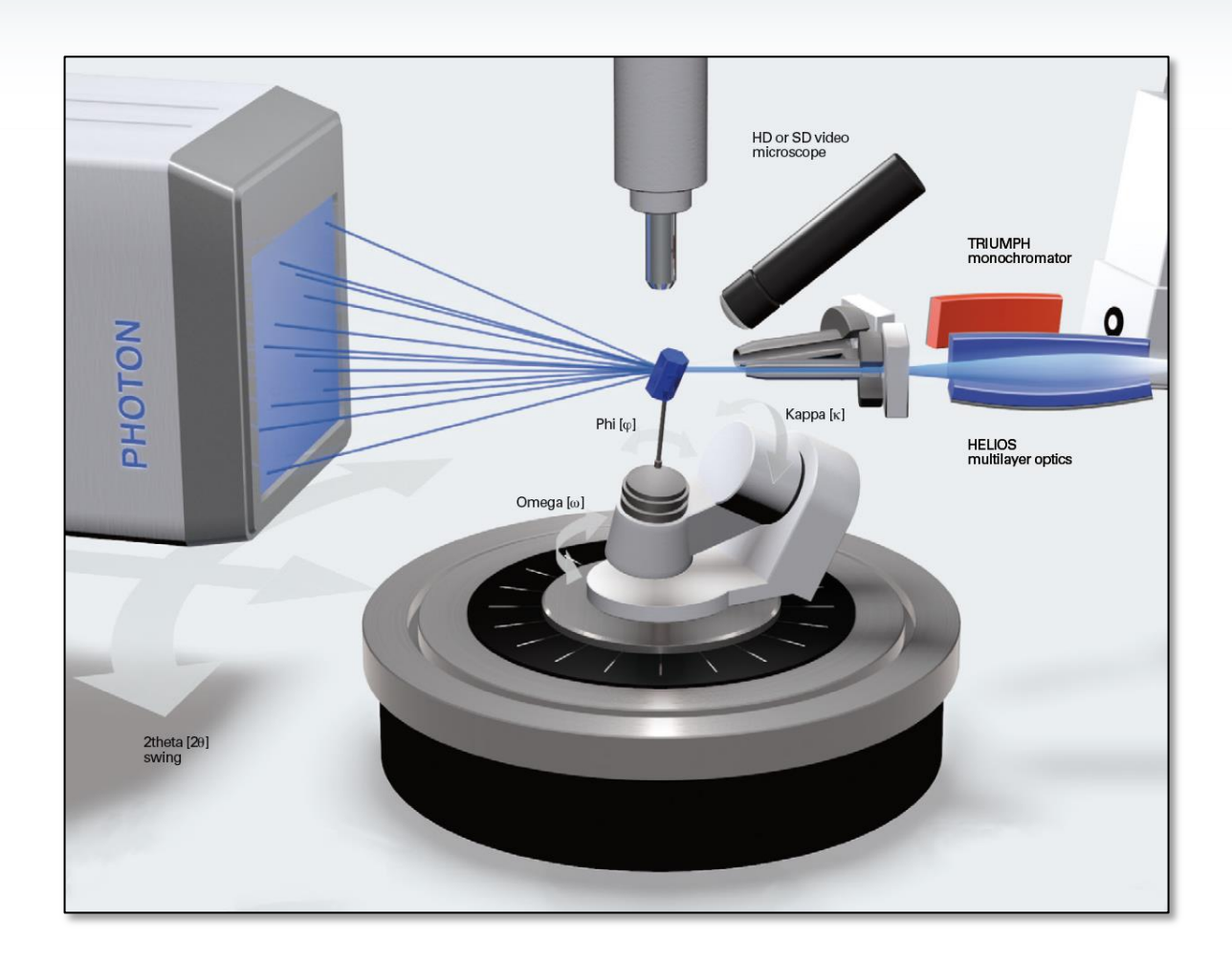

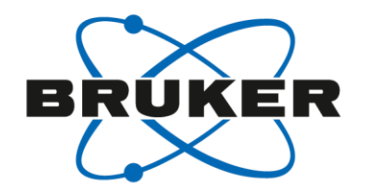

### The Kappa Goniometer

#### Advantages

- High random multiplicity data can be collected
- Data is collected with different crystal orientations
- Better model for scaling data together
- Easier to handle flash-cooling crystals

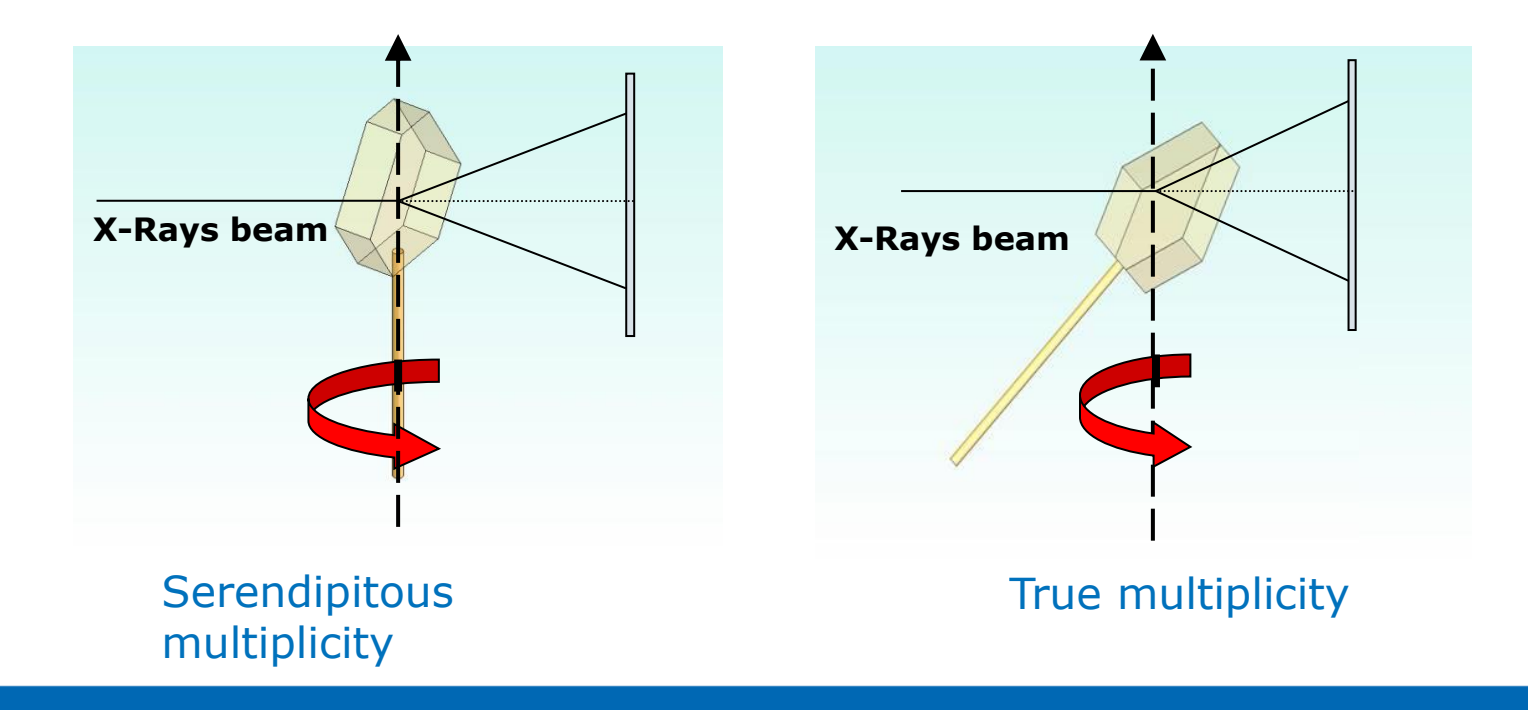

## The Kappa Goniometer Blind region

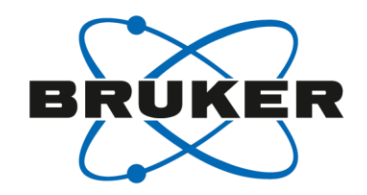

- Using only a fixed rotation axis creates a blind region during data collection
- More significant at higher resolution, longer wavelengths and lower symmetry

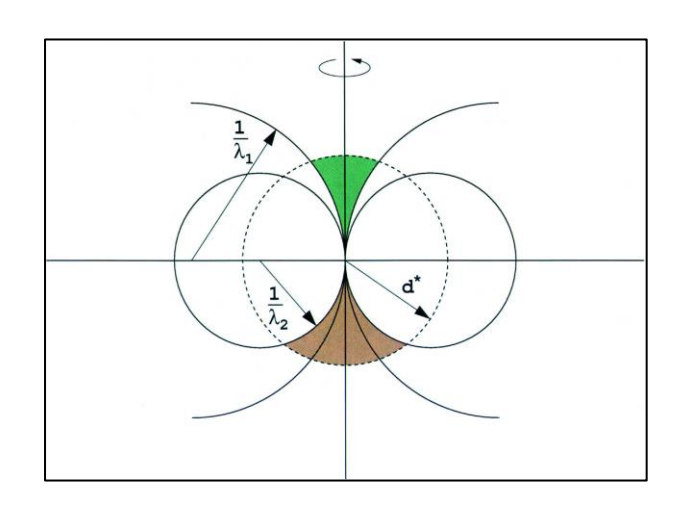

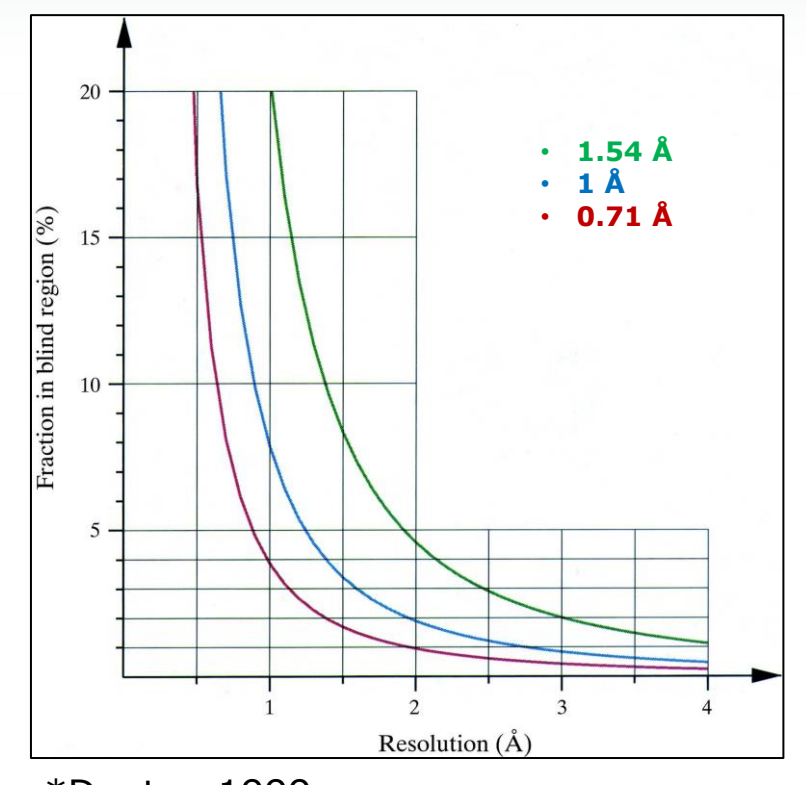

\*Dauter, 1999

# The Kappa Goniometer Crystal orientation

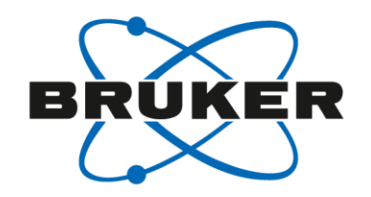

- Can limit spot overlap involving a long axis by positioning the axis parallel to the rotation axis
	- If the long axis is parallel to the x-ray beam, it's difficult to separate the Bragg reflections
- Optimize data colleciton
	- For a hexangonal 622 cell, rotation around the c axis requires only  $30^{\circ}$  of data, but if rotated around a vector in the ab plane  $90^\circ$  are necessary

### Data Collection Resolving reflections

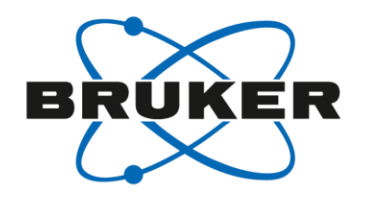

To improve the separation between the reflections:

- Increase the detector to sample distance (DX)
- Collect data with a smaller rotation angle
- Decrease the beam divergence

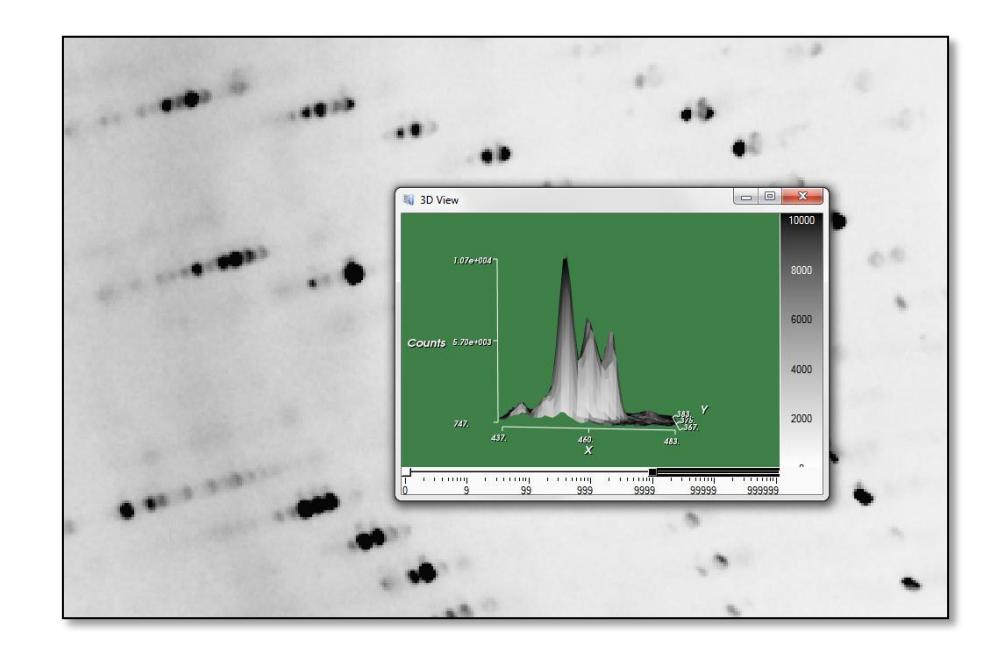

### Data Collection Resolving reflections

- In-house systems use a focusing optic to increase the intensity of the beam
- The divergence or crossfire angle determines the increase in intensity
- However, the larger the divergence the bigger the spots
- To resolve the reflections for larger unit cells, you have to lower the divergence or move the detector away from the sample

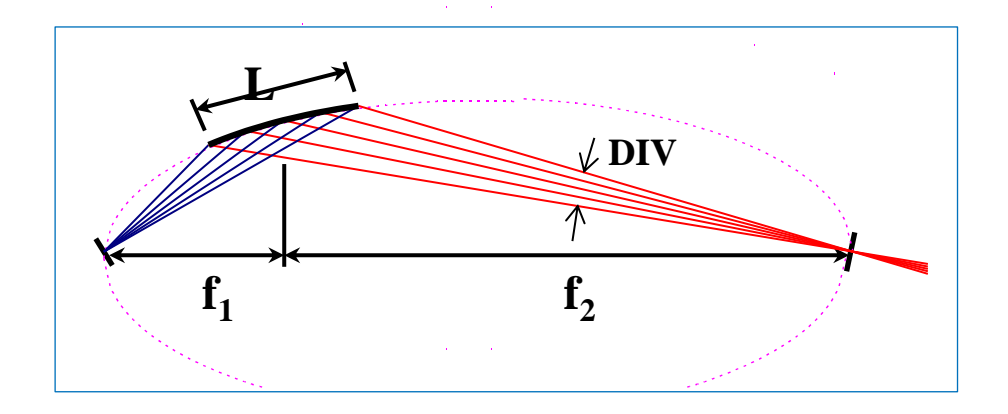

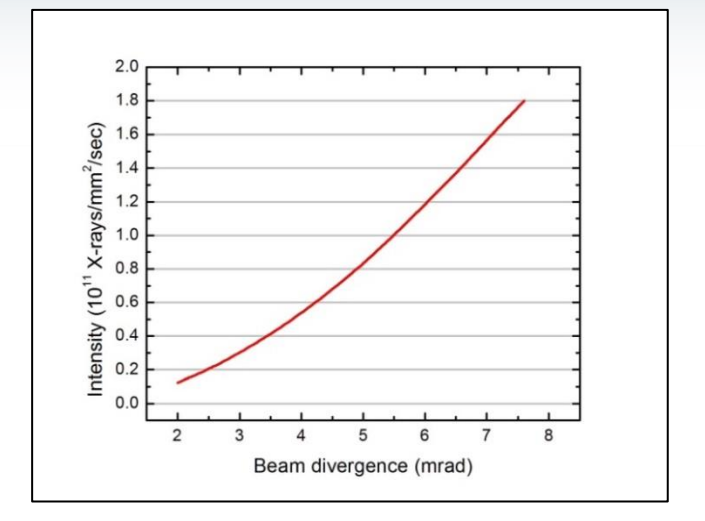

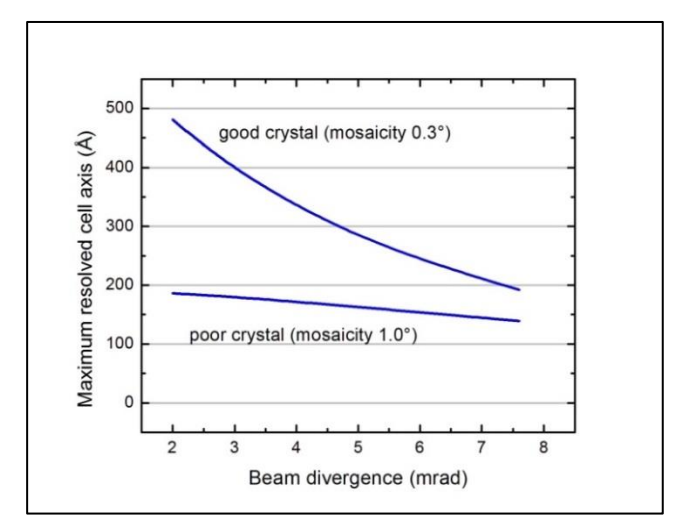

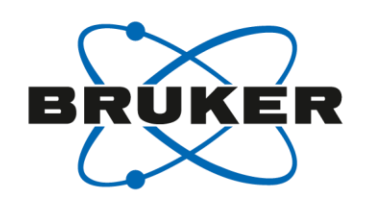

# Using the 3D View to Look at Peak Separation

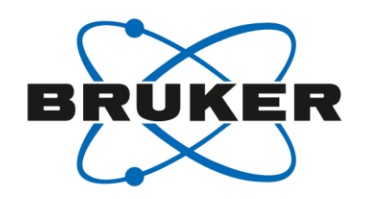

- Select the box cursor in the upper right
- Draw a box around some spots showing the long axis by holding the left mouse button down and extending the box around the spots
- Click the right button and select 3d view, you can rotate the view around by holding down the left mouse button
- This shows the peaks relative to each other and the background. They can be overlapped at the base but not too far up the peaks

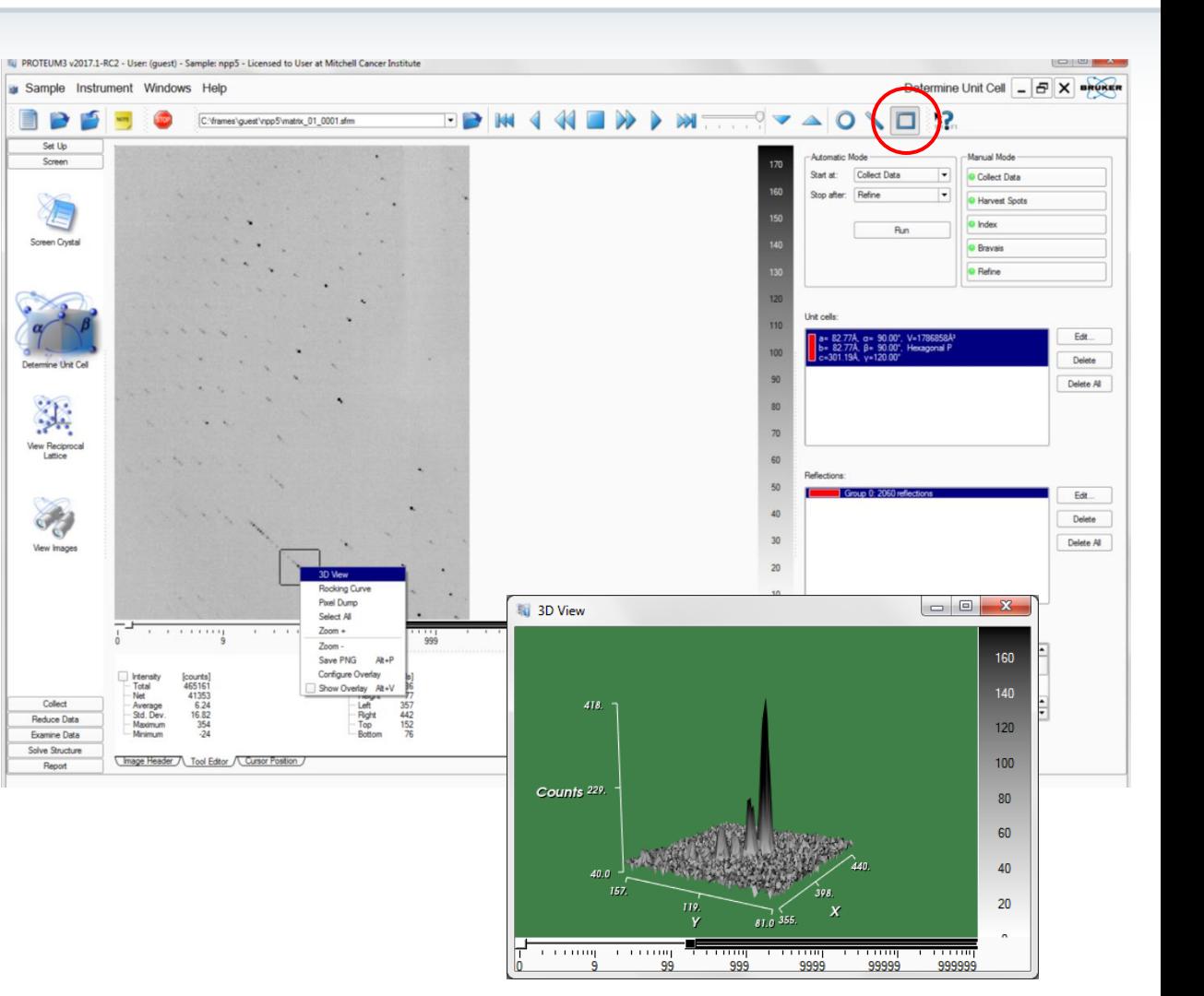

### Data Collection **Divergence**

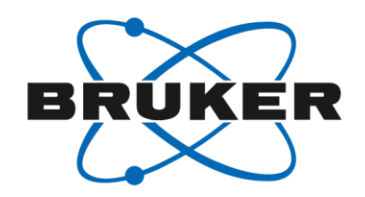

• Full divergence is 7.6 mrad

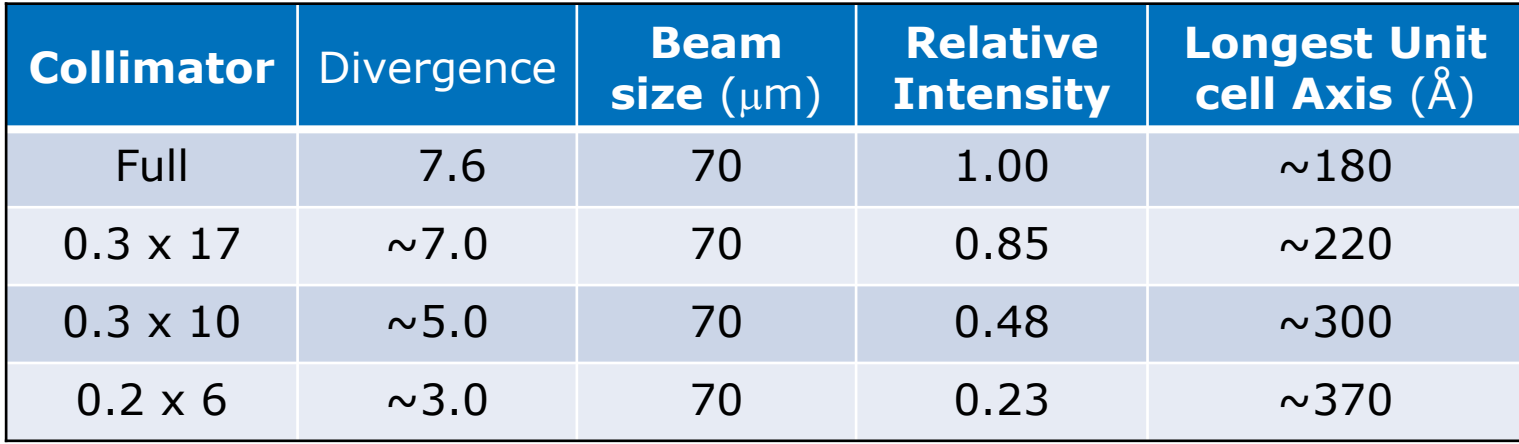

### Lowering divergence reduces the rocking curve of the reflections

- Also lowers the peak intensity
- Some of the peak width is due to the peak intensity so crystals with a high mosaic spread will be more difficult to resolve regardless of the chosen divergence.

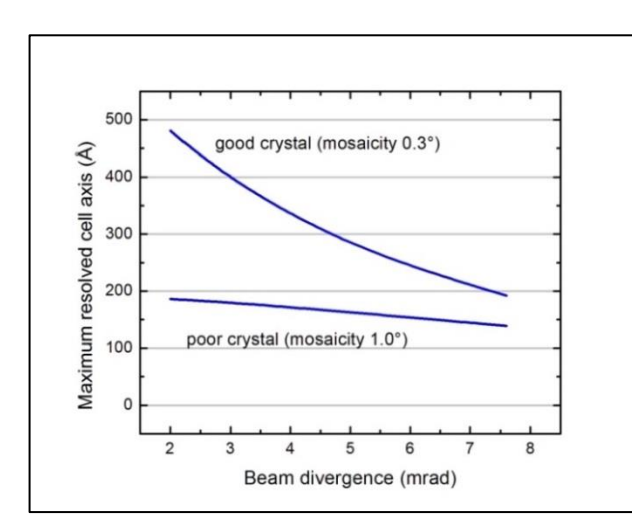

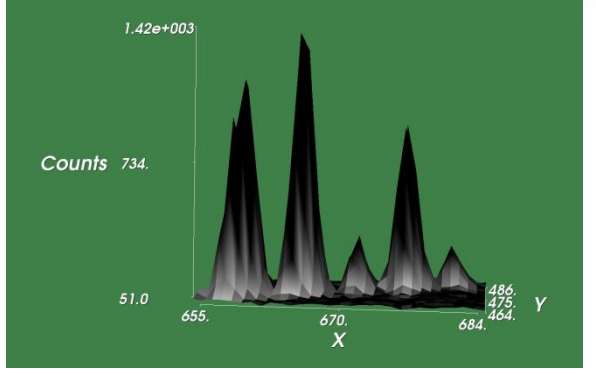

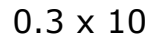

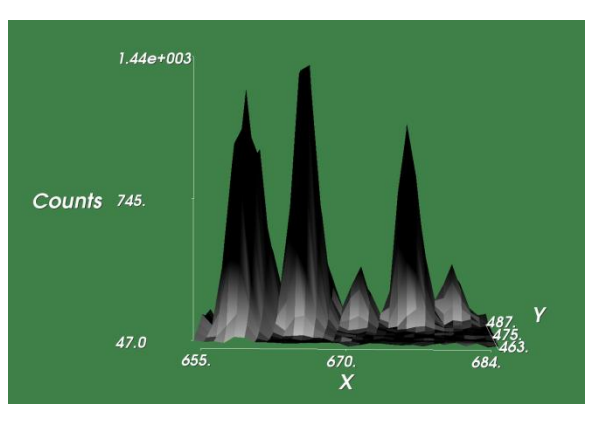

0.3 x 17

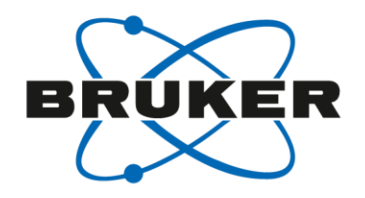

Data Collection **Divergence** 

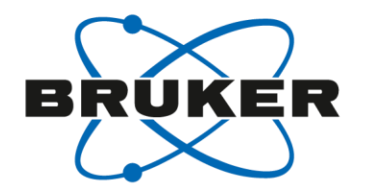

# Data Collection Strategy

Information needed

- Unit cell and Laue group
- Maximum resolution
- **Mosaicity**

Experimental parameters to be set

- Sample to detector distance
- Exposure time
- Scan width

Parameters against which the runs are optimized

- **Multiplicity**
- **Completeness**
- Total exposure time

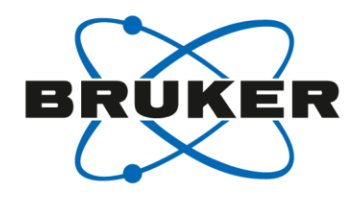

### Data Collection Strategy

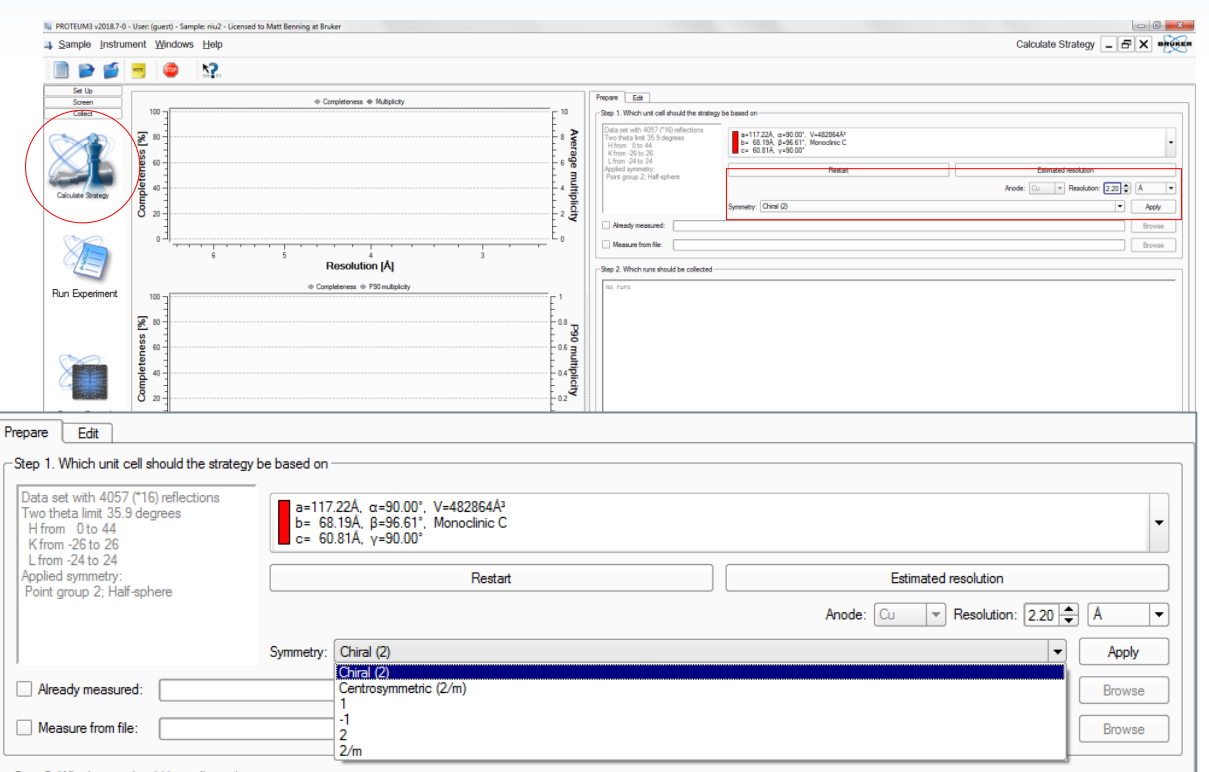

Multiple crystal data collection

- Already measured Add unique data to incomplete data set
- Measure from file Collect identical regions of reciprocal space
- To open the strategy window, click on the Data collection Strategy icon (Queen) under the collect menu
- Input the maximum resolution
- Assign the point group symmetry
	- The program assigns the lowest symmetry for the crystal
	- To keep I |HKL| and I |-H-K-L| separate, use the Chiral or noncentrosymmetric point group (1, 2, 222, 4, 422, 6, 622, 23, 423)

# Data Collection Strategy Determine strategy

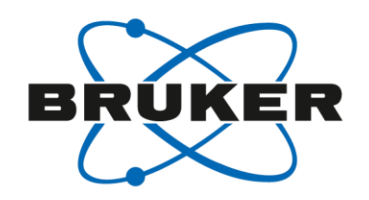

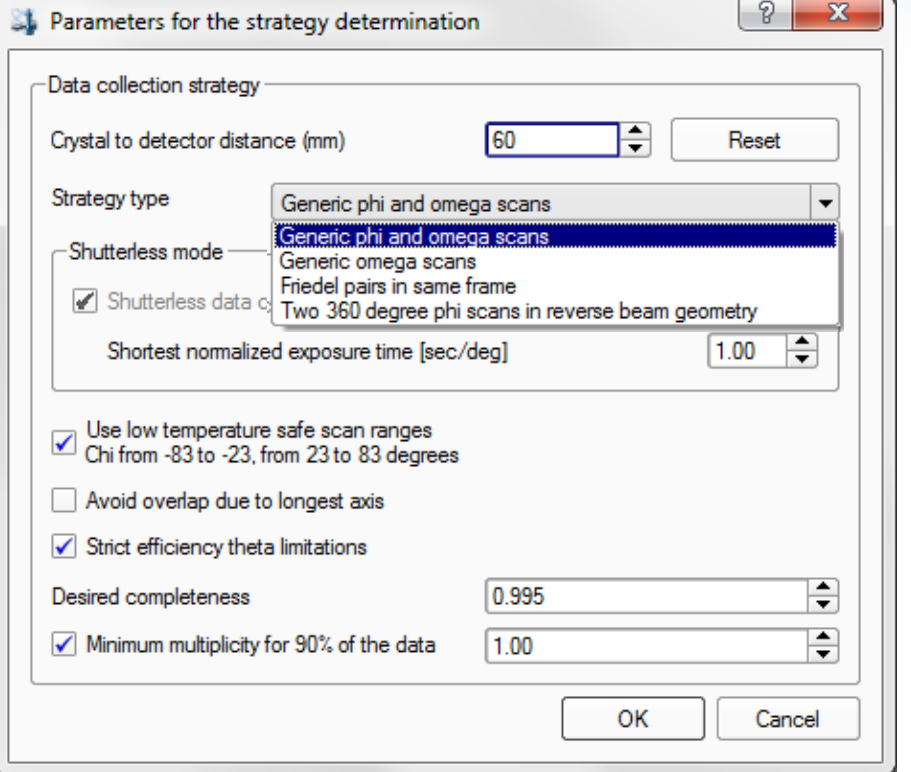

#### Strategy type

- Generic omega & Phi scans
- Generic omega
- Friedel pairs in the same image
- Two 360° phi scan in reverse beam

### Shutterless mode

- No dead time between frames
- Shortest exposure time

#### Low temp safe scan

• Keeps goniometer head from sitting directly below LT during data collection

Avoid overlap due to long axis

• Aligns long axis along the rotation axis

Strict efficiency theta limitation

• Limits 2Theta angle to max resolution

Minimum multiplicity for 90%

• Typically lower angle data will have higher multiplicity, this assures that the higher angle data will be similar

### Data Collection Strategy Determine strategy

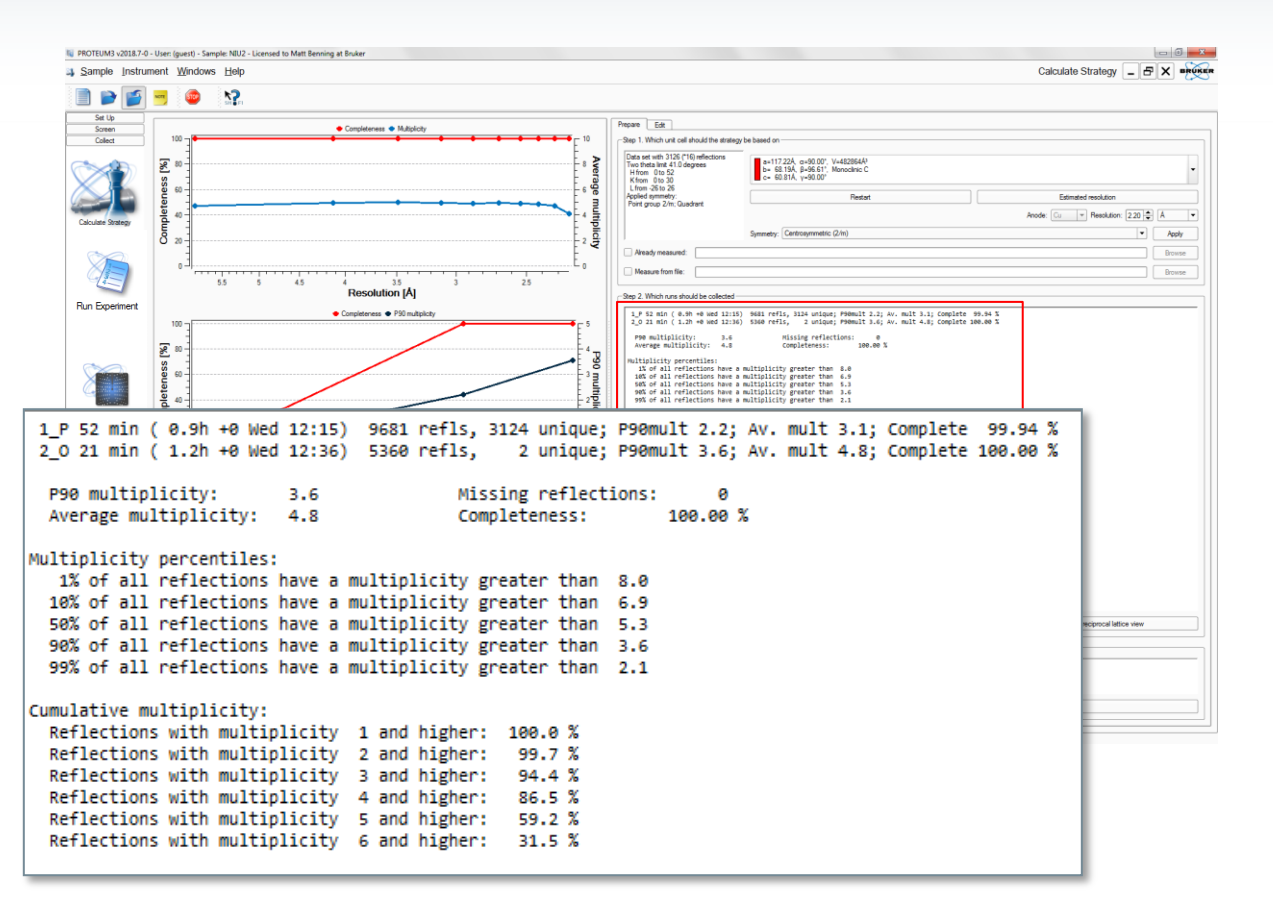

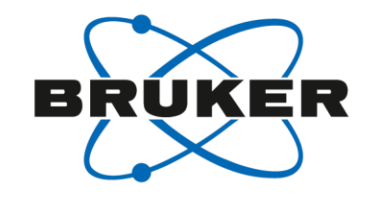

- The display window shows the extent of each run plus the completeness and multiplicity
- This information is displayed in graphical form on the left side
- There is no information concerning the time for each scan because we haven't input the exposure time yet, that's next
- Scan listed in degrees

# Data Collection Strategy Select scan parameters

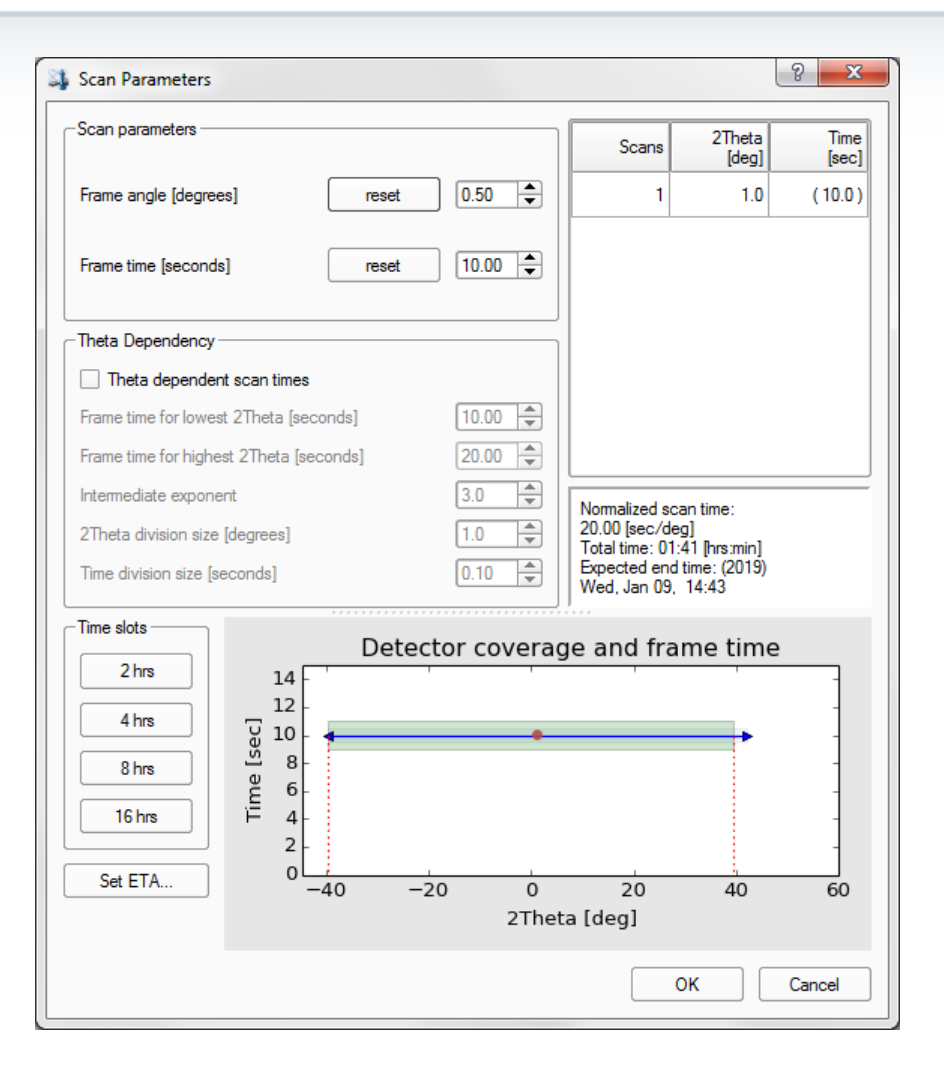

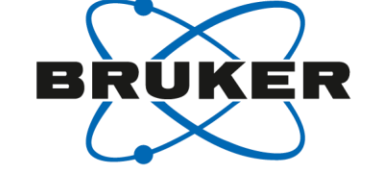

Frame angle

Rotation angle for each frame, how finely you wish to slice

Frame time

Exposure time for each frame

Shutterless scans

• Removes frame to frame dead time from time calculation

At the bottom is the time/deg and the expected end time for the experiment

- Set time allows you input the actual time you want the experiment to be finished
- The program does this by adjusting the frame time

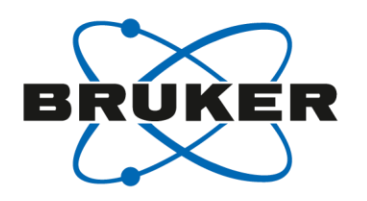

# Data Collection Strategy Edit tab

- The edit tab shows the runs in the strategy
- These can be edited just as in the experiment plugin
- Runs can be added or removed
- Once a change has been made, the apply button in the lower right corner becomes active
- If any of the changes is not allowed based on the hardware configuration, a warning message will appear

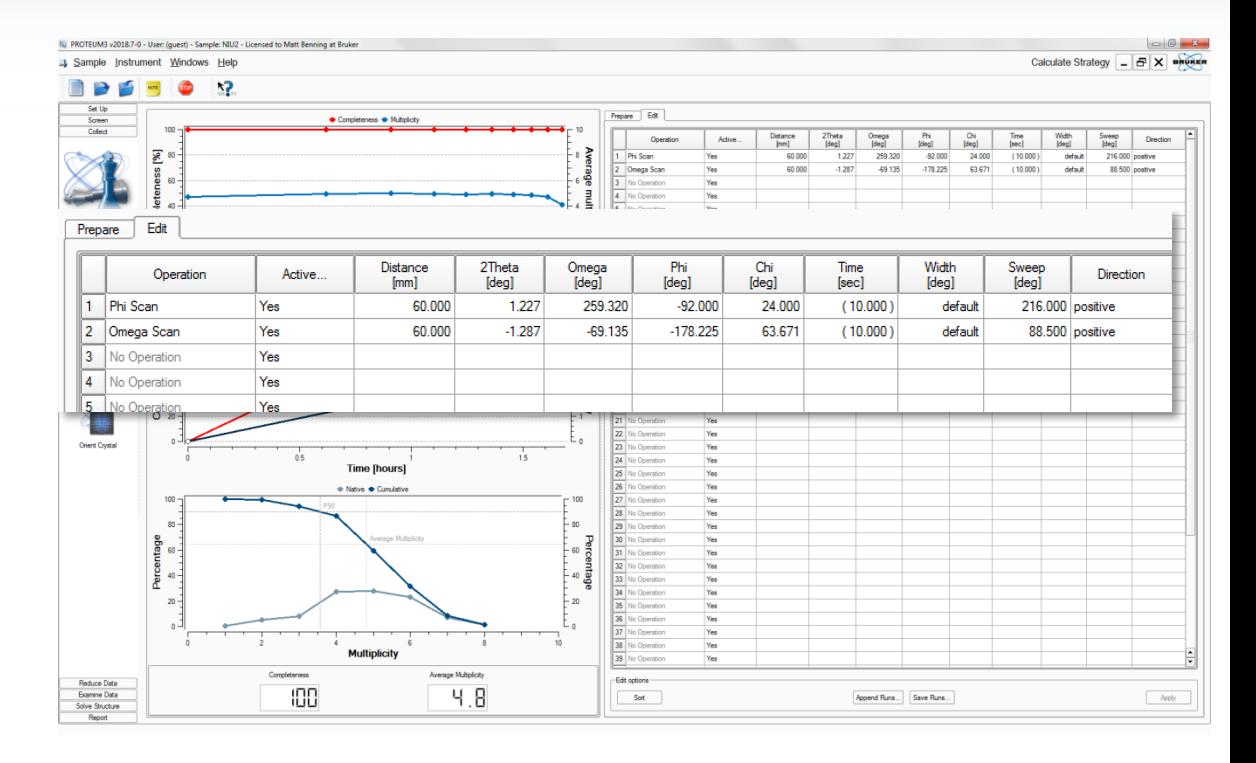

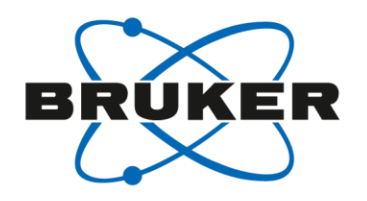

### Data Collection Strategy Creating an experiment

- To open the experiment window, click the Experiment icon under the Collect menu
- To load the strategy, click the Append Strategy button
- The runs can be edited by clicking once in the box to replace the whole value or twice to edit
- Hitting the execute button will start the experiment

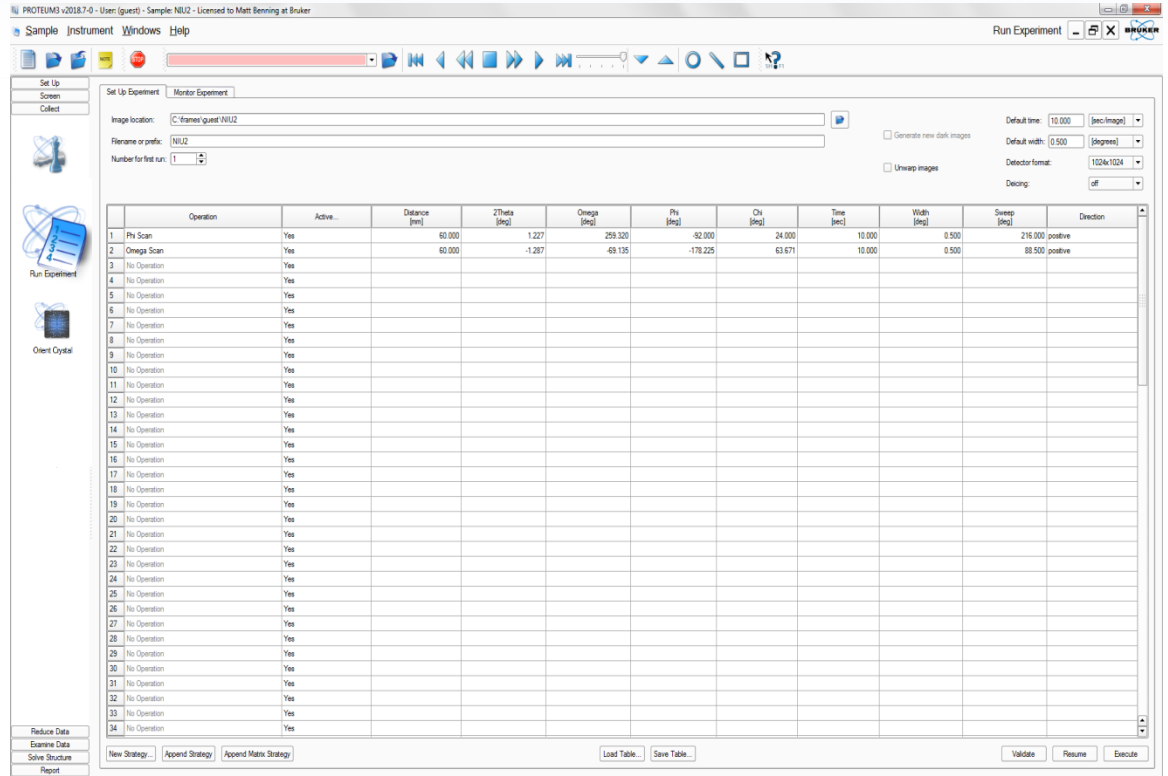

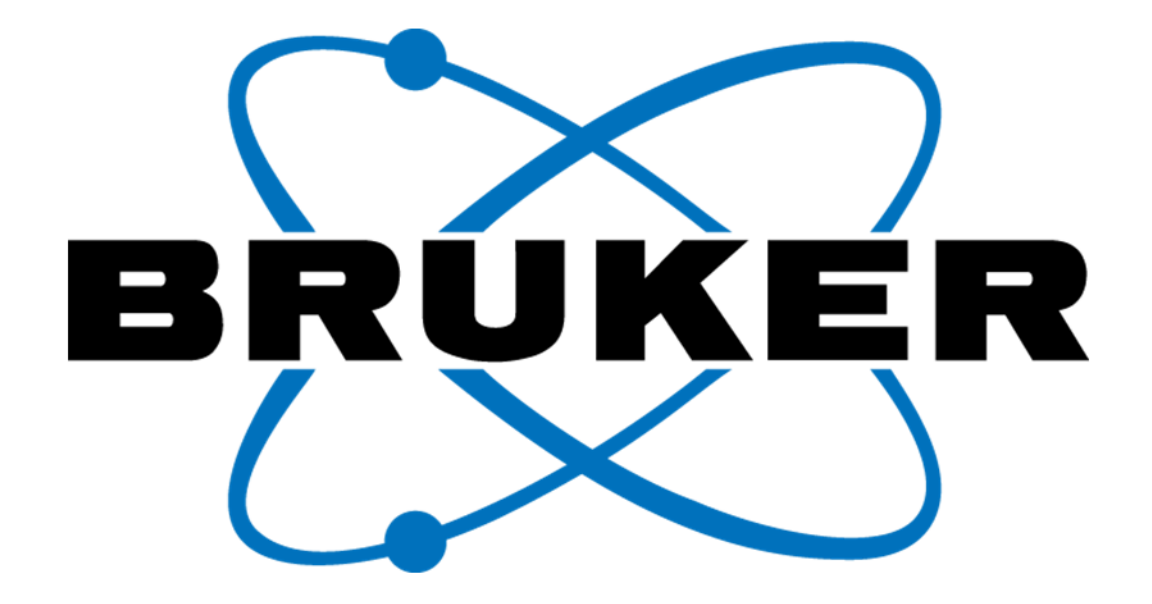

www.bruker.com

© Copyright Bruker Corporation. All rights reserved